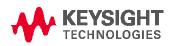

Software Release Date: Nov, 2018 System Requirements: Keysight i3070 test system or test development workstation Controller Requirements: Windows PC Operating System: Microsoft Windows 7 or Windows 10 Software Requirement: Keysight i3070 09.20p

This software patch should only be installed on systems with i3070 09.20p software release. It can be installed on i3070 test system or i3070 test development workstation.

The 09.20pc software patch addresses following change requests.

| Change Request | Description                                                                                                  |
|----------------|----------------------------------------------------------------------------------------------------|
| 205134         | 08.40p:<br>To display failed subtest only when "execute to fail; display failure"<br>for 6 subtests or more. |
| 311951         | 09.00p:<br>BTI: Fixed capacitor compensation takes long time to execute.                                     |
| 381862         | 09.00p:<br>BTI: Enhanced layout for operator login with freezes feature.                                     |
| 381897         | 09.00p:<br>BTI: Enhanced board browser display for failed devices.                                           |
| 457944         | 09.00p:<br>Enhanced IPG to consider jumpers for safeguard.                                                   |
| 464300         | 09.00p:<br>BTI: Enhanced layout with User Control Button.                                                    |
| 484444         | 09.00p:<br>Enhanced IPG to place 75Mil, 50Mil and 39Mil LONG probes.                                         |
| 491364         | 09.00p:<br>Fixed Coverage Analyst data is incorrect for panel.                                               |
| 506083         | 09.01p:<br>Inline: Fixed cannot re-compile the modified XL board fixture file.                               |
| 540846         | 09.10p:<br>BTI: Added pop-up message for fixture Lock or Unlock.                                             |
| 541611         | 09.10p:<br>BTI: Fixed version test still runs if commented.                                                  |
| 542223         | 09.10p:<br>BTI: Added custom buttons in Main tool bar.                                                       |

| 542229 | 09.10p:<br>BTI: Added test time to dashboard for each component category.                              |
|--------|----------------------------------------------------------------------------------------------------|
| 542231 | 09.10p:<br>BTI: Display the executing line in Command window.                                          |
| 542245 | 09.10p:<br>BTI: Enhanced right button click menus in Test and Marco Explorer.                          |
| 542988 | 09.10p:<br>Enhanced error message for volt/current compliance test failures.                           |
| 545997 | 09.10p:<br>PBD: Enhanced screen refresh for missing test-source.                                       |
| 548451 | 09.10p:<br>Enhanced XVision security with default Host Access Control is ticked                        |
| 549837 | 09.00p:<br>LED: Fixed DLL that may cause tests to hang-up.                                             |
| 552881 | 09.00p:<br>BTI: Fixed debug mode for board versions loaded incorrectly.                                |
| 553280 | 09.10p:<br>Fixed Board Grader Macros prompt Segmentation Violation for non-<br>version board           |
| 553556 | 09.01p<br>Fixed Xvision may fail to start and pop-up message "Console server<br>failed to initialize". |
| 555985 | 09.00p:<br>Inline: Included tower light control command for Inline Testmain.                           |

The software patch must be installed using the administrator login (or a login with administrator privileges).

## Installing the 09.20pc software patch

- 1. Save the **Keysighti3070\_0920pc.zip** file to your hard disk.
- 2. Unzip it. Choose either Win7 or Win10 folder based on the Operating System
- 3. Close all open programs.
- 4. Double-click Keysighti3070\_0920pc.exe
- 5. Follow the on-screen instructions for installation.
- 6. To validate that the software was installed correctly:
  - a. On the Start menu, select All Programs > Keysight ICT > Korn Shell

b. In the Korn Shell window, type version and press Enter.
The following software revision should be displayed:
Keysight i3070 09.20pc 0418 WN.

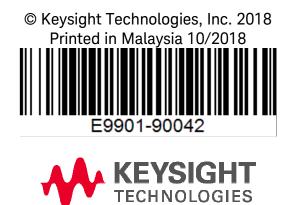